# 兼業申請システム(オンライン申請)

をご利用ください

令和6年1月1日開始分より、以下の学部・研究科への兼業依頼について、 オンライン申請へ変更いたします。

対象となる学部・研究科

- 生命医科学域
- 原爆後障害医療研究所
- 放射線総合センター
- 生命医科学域(保健学科)
- 生命医科学域(歯学系)
- 生命医科学域(薬学系)

申請のStepは以下の通りです。

### Step 1 仮登録

機関名・担当者名・担当者メールアドレスを入力します。

## Step 2 メール受信

Step 1 で登録したメールアドレスにURLをお送りします。 URLから本登録画面へ進んでください。

### Step 3 本登録

依頼に関する詳細情報を入力します。(依頼する教職員情報、期間、報酬等) 「申請完了画面」まで進むと手続きは終了です。

## Step 1 仮登録

兼業申請システム(仮登録フォーム)にアクセスしてください。

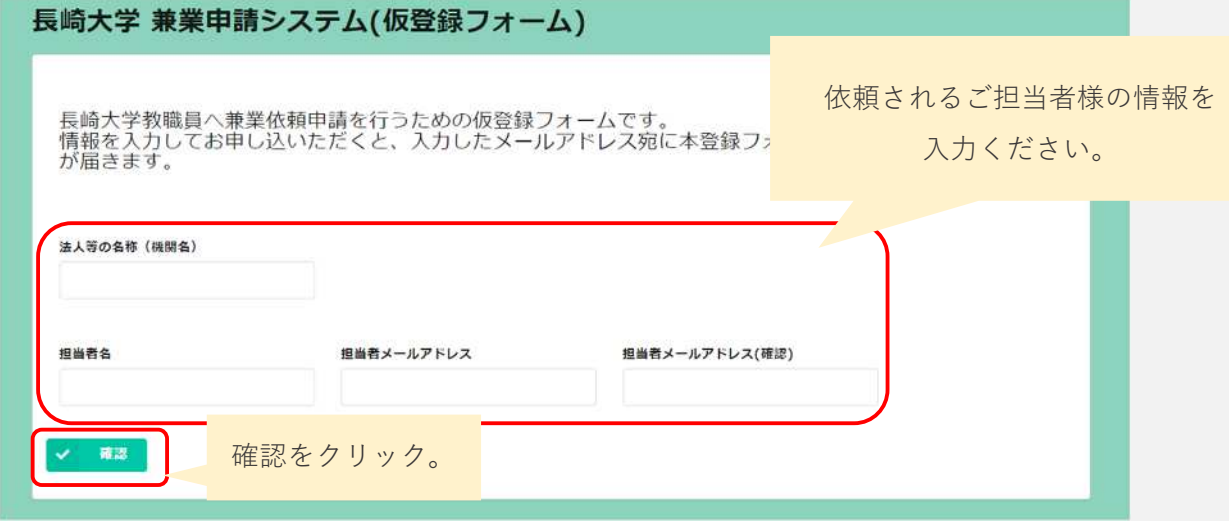

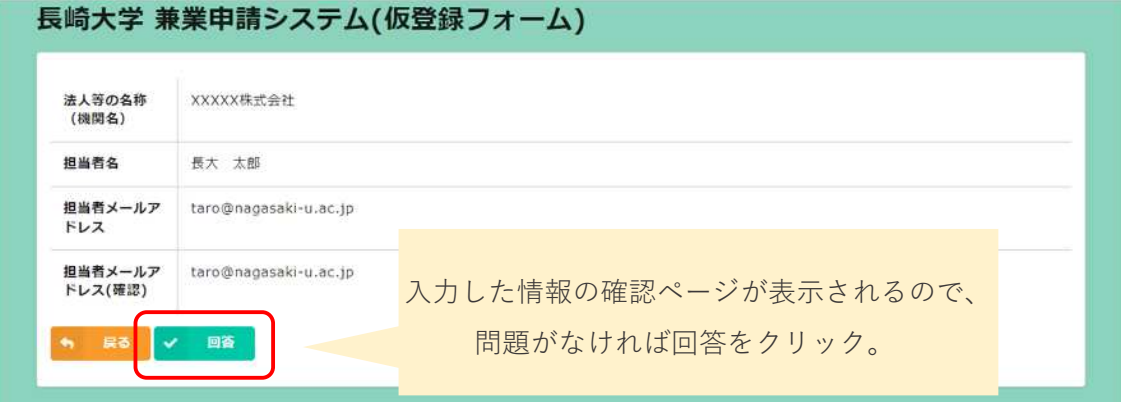

### Step 2 メール受信

Step 1で登録したメールアドレスにメールが届きます。

#### 【長崎大学 坂本地区兼業申請システム】本登録URLの通知

<br />
長崎大学 坂本地区兼業申請システム <noreply@kintoneapp.com> 宛先

このメッセージは、システムより自動送信されています。 返信は受付けておりません。

法人等の名称 (機関名)

XXXX株式会社

担当者名 長大 太郎

XXXX 株式会社 長大 太郎 様

長崎大学 坂本地区兼業申請システムへの仮登録を受け付けましたのでお知らせします。以下URLより本登録を完了してください。

なお、この仮登録は1申請毎に必要となります。(本登録 URL の使いまわし不可) 複数の教職員へご依頼される際は、都度仮登録フォームから申請をお願いいたします。

------こちらへアクセスください。------https://nagasakiu.viewer.kintoneapp.com/public/dda652e3d695119536223a08f0af5e68ccee6e42a621cebd2690e498dc13a635/detail/def50200f796372000! bf9d1e7a9e3874c4431d1fa666754f393afadfaae559140928d642e3106966ad5e1c9b867c5ac333a5f00416c00a40b8f8d0ef3006f977a566d39b URLをクリックしてください。 **真長崎大学** NAGASAKI UNIVE 本登録はこちら 長崎大学 兼業申請システム(仮登録情報ページ) をクリック。 ● 本登録はこちら

※ 5分以内にメールが届かない場合は、Step 1で入力したメールアドレスに誤りがある 可能性があります。お手数ですが、再度Step 1から申請をお願いします。

担当者メールアドレス<br><mark>,u.b 131</mark>100 XXXY

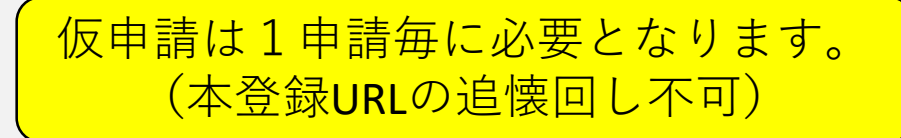

# Step 3 本登録(1/2)

1. 本登録フォームで必要事項を入力してください。

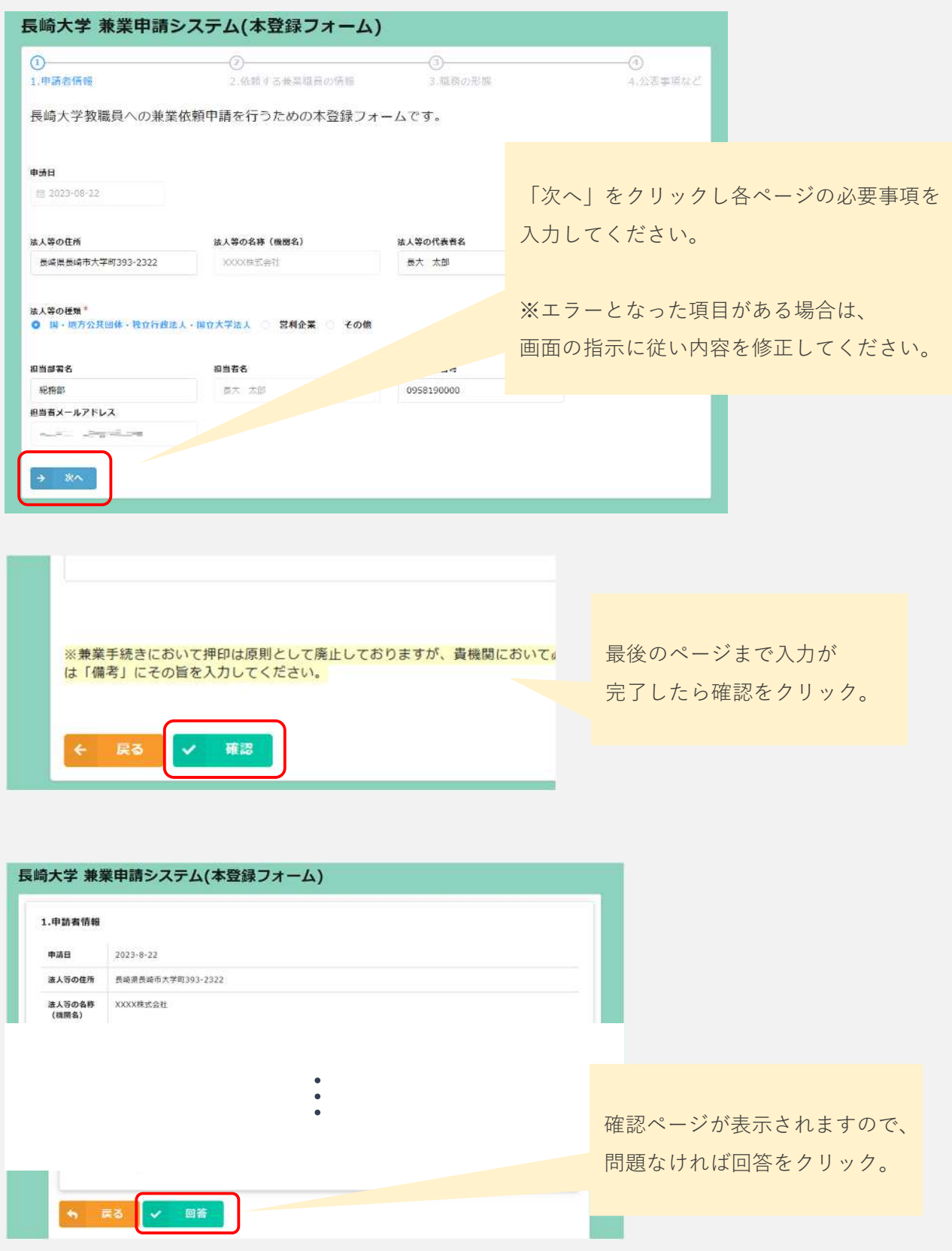

### Step 3 本登録(2/2)

2. 登録したメールアドレス宛に本登録完了メールが届きます。

### 【長崎大学 兼業申請システム】本登録完了のお知らせ D 受信トレイ× 長崎大学 兼業申請システム <noreply@kintoneapp.com> 10:38 (1分前) | To 自分 • このメッセージは、システムより自動送信されています。 お問い合わせについては、お問い合わせ先までお願いいたします。 XXXX株式会社 長大 太郎 様 メール記載のURLから 長崎大学兼業申請システムへの本登録が完了しました。 申請した内容を確認すること 決裁が下りましたらメールにてお知らせいたします。 ができます。 以下URLで今回の申請内容をご覧いただけます。 お問い合わせの際に必要となりますので、このURLは大切に保管しておいてください。 https://71ced17a.viewer.kintoneapp.com/public/64ed3cfa4dcad8806977fd32f3a54fdf4353d18b6f5a 16d8661e3845ca3905d4/detail/def502001ecff629fbb6747cc47ea6047cc9ebf64c300a5490e676f3500ac2 69df26bac3d2156187299d0ea3c2ced812fe0004cf338b7c9093689f7f7531ddf777aee8419e43025e77da5b45 **ESTERO FINANCIAL EN DE TOMBA ESTERIORES E** HE EN INTERNATIONAL PROPERTY

3. 担当部署決裁後に登録したメールアドレス宛に依頼確定メールが届きます。

### 【長崎大学 兼業申請システム】兼業依頼確定のお知らせ 』

長崎大学オンライン申請 <online\_apply@ml.nagasaki-u.ac.jp> To 自分, 西迪 12TK ▼

このメッセージは、システムより自動送信されています。 お問い合わせについては、お問い合わせ先までお願いいたします。

XXXX株式会社 長大 太郎 様

長崎大学兼業申請システムにて申請されましたご依頼について 申請が確定しましたのでお知らせします。

以下今回の主な申請情報となります。

申請日: 2023/08/22 依頼した本学職員 (氏名): ■ ... h. 依頼した本学職員 (所属): まず上出会営を 依頼する兼業の役職名:システュここでます 依頼する兼業の職務内容:「ここの」 コンコートファー! アイファンディング 18489 ◎来未の職務内容:<mark>上三年二、 | | - 11</mark><br>依頼する兼業の勤務場所:<br>依頼する期間(開始日): 依頼する期間 (開始日):

本学担当部署にて決裁後、 兼業依頼確定メールが届きます。